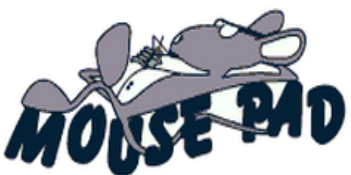

**1st quarter, Winter, 2020 Volume 2, Issue 01**

## *Royal Highlands Computer Tech Club*

*Newsletter*

## **October 26, 2019, By James Gelinas, Komando.com**

5 Amazon security settings you need to change right now.

If you want to get the most out of Amazon without sacrificing your privacy, it's time to optimize your profile settings so the company (and advertisers) know as little about you as possible. These 5 critical security settings will give Amazon access to just the bare necessities of your personal data.

- 1. Hide your order history Amazon keeps track of two activity categories for your account: your browsing history and order history. There's no way to permanently delete your order history, but you can archive orders and hide them from view. This is especially handy if you're buying holiday gifts for someone who shares your account or if you bought something you'd rather keep to yourself. Here's how you can archive your Amazon orders: Open Amazon and log into your account. Click on Orders on the top right of your screen. To the right of each order, you'll see a few actions you can select. Choose Archive order for the items you want to hide. A yellow box will appear asking you to confirm the change. Click on the yellow Archive order button to remove the item from your orders list. If you need to access an archived order to get a receipt or make a return,  $\Delta$ you can still find it by visiting your account page and clicking on Archived orders, under Ordering and shopping preferences.
- 2. 2. Clear your browsing history Amazon isn't just guessing about items you may want to buy  $-$  it's able to recommend products so effectively because it keeps a detailed history of the items you browse. But you can shut out those suggestions by clearing your browsing history from your profile. This not only stops Amazon from tracking your activity, but it can also keep your browsing secret from others who use your computer. Here's how to clear your Amazon browsing history: Open Amazon and log into your account. Click on Browsing History on the top left of your screen. To remove a specific item from view, click Remove from View beneath the product. You can clear the entire list by selecting the Manage History dropdown on the top right of this page, and clicking Remove all items from view. To stop Amazon from collecting your browsing history, toggle Turn Browsing History on/off into the off position.
- 3. 3. Delete Alexa recordings Alexa is listening, but you can stop the smart speaker from holding on to everything it records. Alexa gives you two options to delete the audio samples it keeps for Amazon workers to review. (Yes, real people listen to what you tell your Echo.) Deleting your recordings prevents the company from hearing your private conversations, but be warned it may also affect Alexa's ability to understand you as well. To access your Alexa recordings, visit Amazon's Content and Device settings page. (more of this article on the website, member pg.)
- 4. 4. Delete your public-facing profile You have a public Amazon profile, whether you want it or not. It contains your comments, ratings, public wish lists and any personal information you've provided to the site via reviews and interactions. It's totally separate from the histories

mentioned above. Here's how you can hide your publiclyfacing profile information: Log into your Amazon account, hover over Account & lists and click on Your Account. Scroll down to Ordering and shopping preferences and click on Your Amazon profile Click the link in the orange box that says Edit your profile. Click the Edit privacy settings tab to continue. (more of this article on the website,

member pg.) 5. 5. Delete Amazon Cloud Cam video clips If you use an Amazon Echo Show smart display or monitor your home with an Amazon Cloud Cam, there's another set of recordings you need to delete. Both store recordings for manual review. (more of this article on the website, member pg.)

## **Meeting Schedule:**

- September 2, 3 pm Zoom Meeting Test and brief announcements. Be sure to download the Zoom software to your device. Di Binder will send out a reminder with the link and password. This is for members only. Members can share tech info or ask questions.
- October 7, 3 pm Charlie Gamble, member will present a Zoom presentation on Roku and Xfinity Streaming services. You will receive a link and password info from Di Binder.
- November 4, 3 pm Kevin Beauregard will be our speaker by Zoom. You will receive a link and password by Di or Kevin.
- December 2, 3 pm TBA.

**Meeting Status for 2020**: In January our speaker was Jere Minnich on IOS. Thank You. February we watch an APCUG video. No meeting in March, April and May due to the virus. We did send out a few APCUG videos for viewing by email to members. All meeting for the remainder of 2020 will be by Zoom.

**Officer Status:** If you would like to serve as an officer of the Computer Tech Club, please let us know. Currently, we do not have a Vice President and Secretary. Barbara and Di are currently serving as your Treasurer and President/Program Chairperson.

**Thank You to our recent speakers:** *Kevin Beauregard spoke on "Amazon Features and the differences between ChromeBook, Windows and MAC."* **And, Thank You's to additional speakers , Bob G, APCUG - Security; Jere Minnich, APCUG; Best Buy and other APCUG Videos.**

**The next issue will be the 2nd quarter.** 

**Quote: "Knowledge is Power."** 

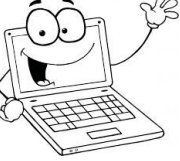

**Join our Club - \$10 per Household, per year.**

'Hang

Our Pad"

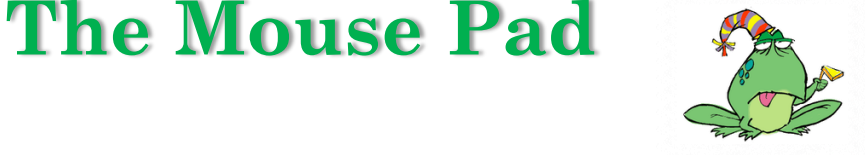